Do poprawnej konfiguracji telefonu VoIP należy posłużyć się **trzema informacjami** otrzymanymi w procesie rejestracji:

- 1) Numer konta SIP **48\*\*\*\*\*\*\*\*\***
- 2) Hasło konta SIP **\*\*\*\*\*\*\***
- 3) Serwer SIP **sip.alekontakt.pl** bądź **80.239.140.254**

Telefon Siemens Gigaset C470IP podłączamy według instrukcji do prądu oraz internetu. Aby zalogować się do panelu konfiguracyjnego należy na komputerze (w tej samej sieci) otworzyć przeglądarkę internetową i w polu adresu wpisać : www.Gigaset-config.com

Po chwili zostaniemy przekierowani do strony, na której należy wpisać kod PIN: "**0000"** po czym zaakceptować klikając "**OK**"

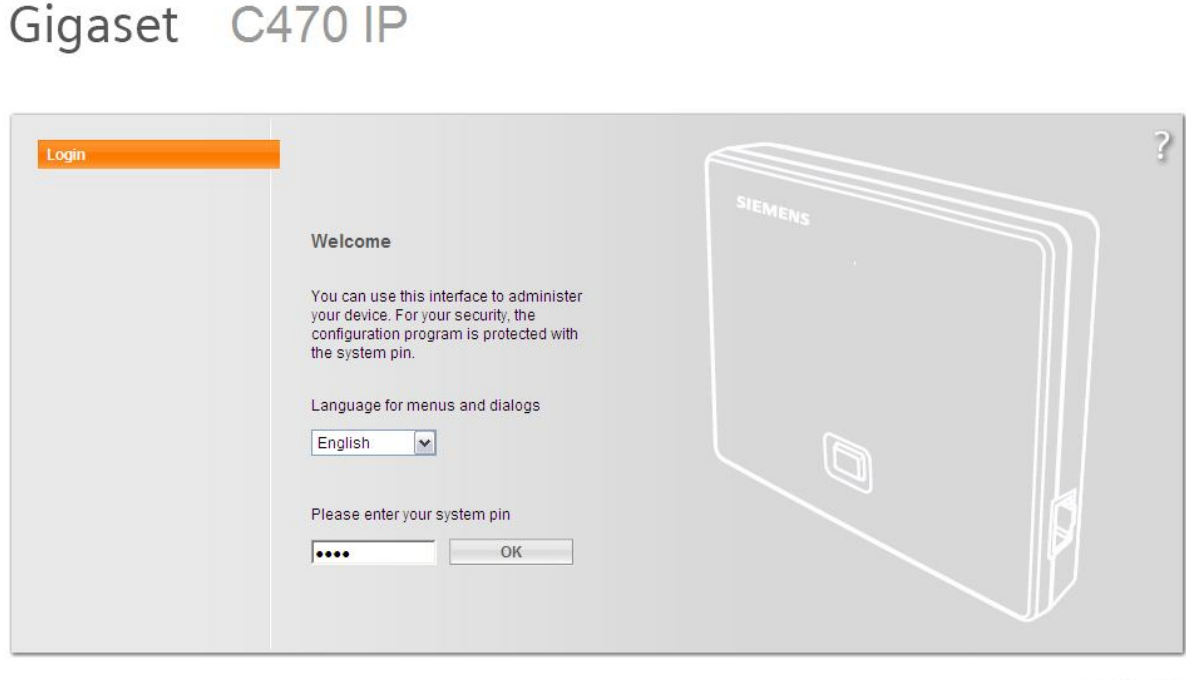

**SIEMENS** 

Copyright © 2008 Gigaset Communications GmbH. All rights reserved.<br>Manufactured by Gigaset Communications GmbH under trademark license of Siemens AG.

W następnym kroku należy przejść do zakładki "**Settings**" po czym z drzewka opcji po lewej stronie wybrać "**Telephony**" -> "**Connections**". Następnie należy kliknąc przycisk "**Edit**" zaznaczony na poniższym obrazku:

## Gigaset C470 IP

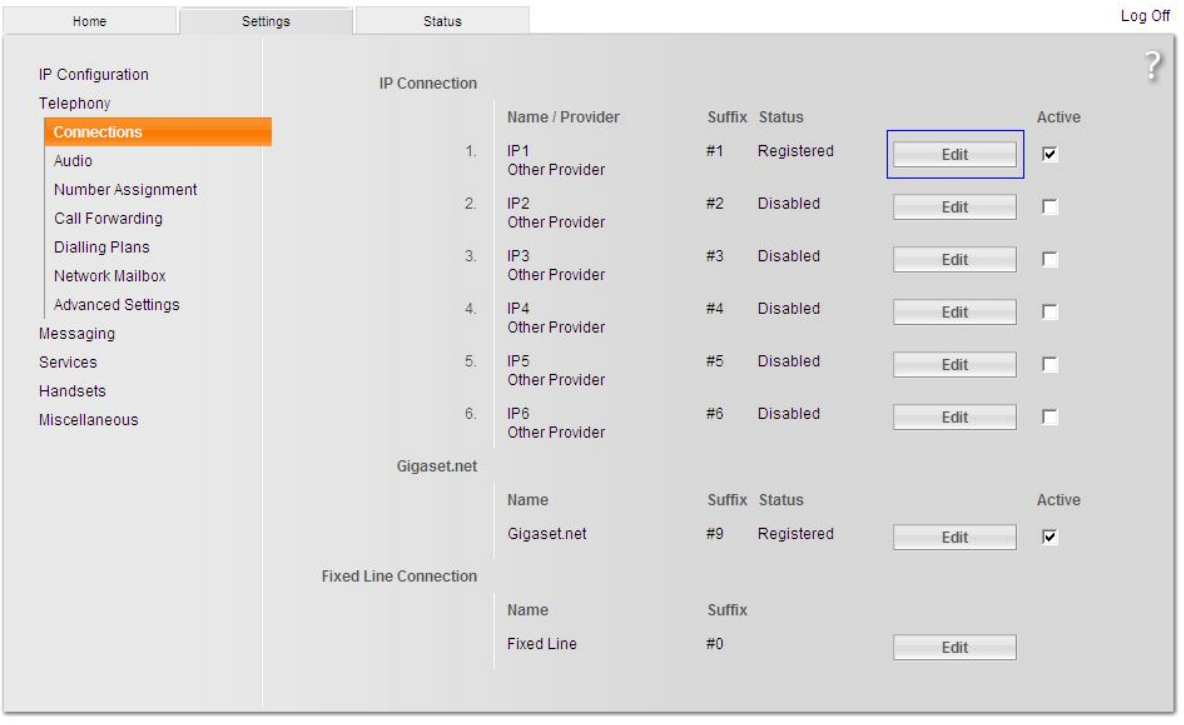

**SIEMENS** 

Na stronie, która się otworzy należy jeszcze kliknąć w przycisk "**Show advanced Settings**" aby ukazały nam się wszystkie potrzebne opcje:

## Gigaset C470 IP

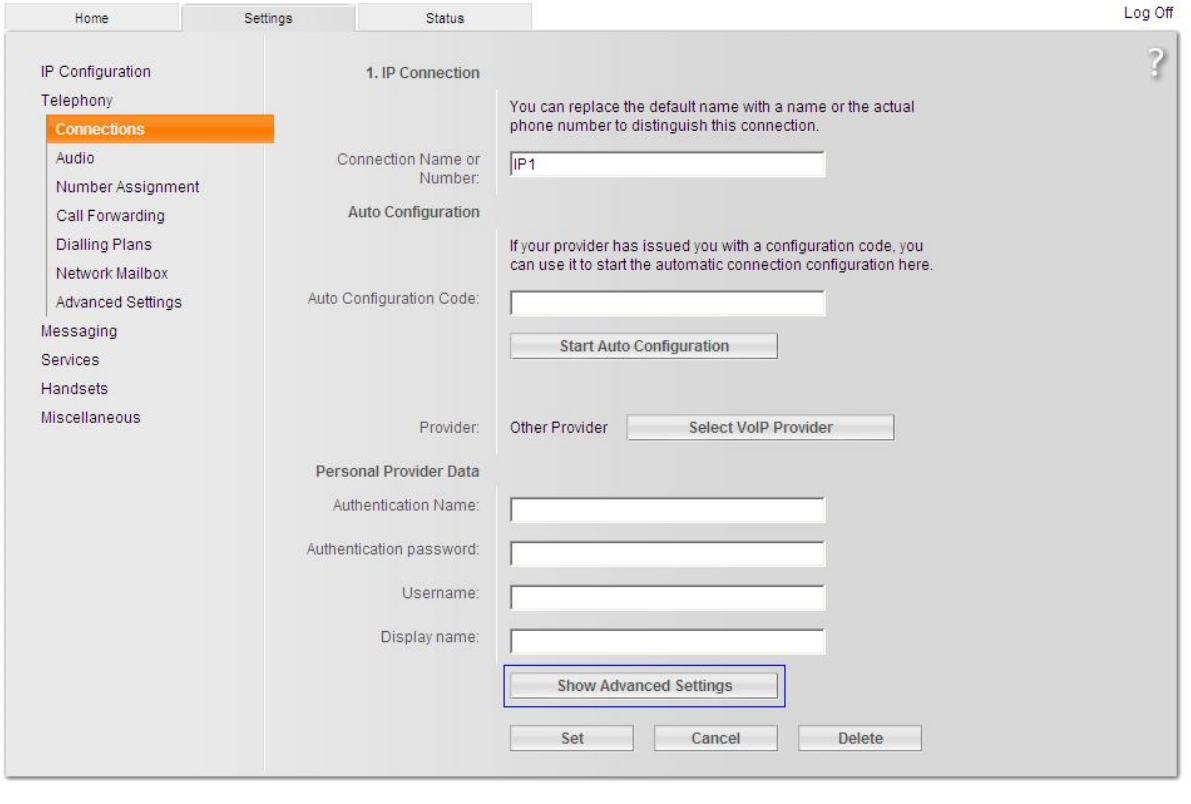

**SIEMENS** 

Ostatni krok polega na konfiguracji naszego konta Alekontakt, poniższe zrzuty przedstawiają poprawne ustawienia używając danych uzyskanych w procesie rejestracji:

## Gigaset C470 IP

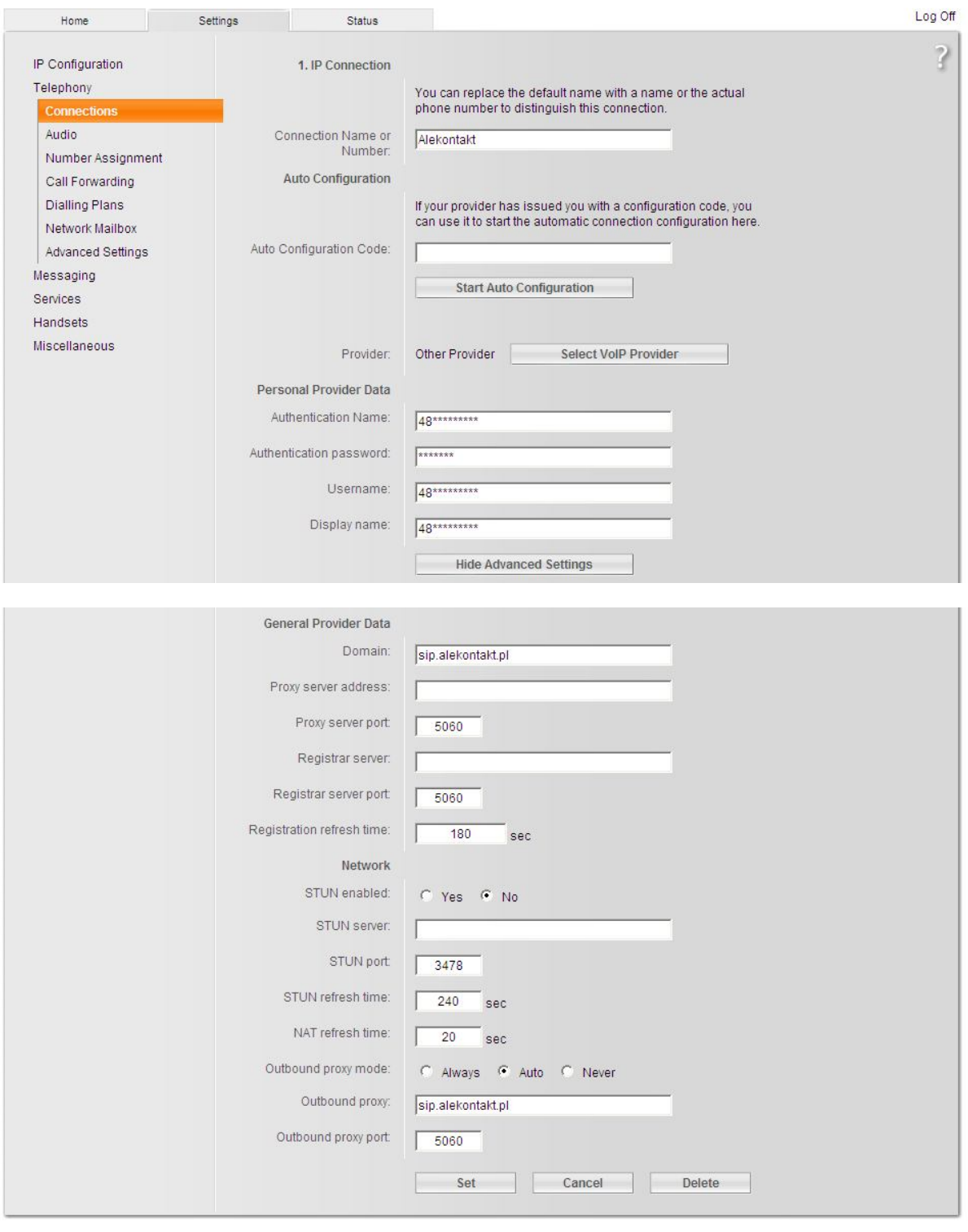

**SIEMENS** 

Teraz wystarczy już tylko zapisać konfigurację i używać telefonu.